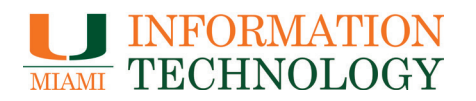

# **Removing the** *CanesGuest* **Network from Your Device(s)**

**it.miami.edu/diy**

Please follow the steps below for instructions on how to remove the *CanesGuest* network from your device(s). *Note: These instructions are not exhaustive and do not cover all types of configurations.*

#### **Windows 11**

- 1. Click on the Network icon from Step 1 and clock on *Settings* (the gear wheel).
- 2. Select *Network & Internet*.
- 3. Select *Wi-Fi*.
- 4. Select *Manage known networks*.
- 5. Select the *CanesGuest* network, and click *Forget*.

#### **Windows 10**

- 6. Click on the Windows menu and go to *Settings* (the gear wheel).
- 7. Select *Network & Internet*.
- 8. Scroll down past the list of available networks and select *Manage Wi-Fi settings*.
- 9. Within the Manage Wi-Fi settings, scroll down to the bottom to the section that says Manage known networks.
- 10. Select the *CanesGuest* network, and click *Forget*.

# **Mac OS X - Ventura**

While on a University of Miami campus:

- 1. Click on the Wireless Icon at the top right section of your screen.
- 2. Click on "Wi-Fi Settings..." at the bottom.
- 3. Under the Known Networks click on the circle with the 3 dots on the right side of *CanesGuest*.
- 4. Select "Forget This Network..."
- 5. Click "Remove" to confirm that removing the Wi-Fi network.

## **Mac OS X**

- 1. Click on the Apple logo on the top left corner of your screen.
- 2. In the drop down menu, click *System Preferences*.
- 3. Under the Internet & Wireless section, click on *Network*.
- 4. On the left hand panel, select *Airport or Wi-Fi*.
- 5. Click on *Advanced*.
- 6. Find the *CanesGuest* network in the list of Preferred Networks and select it.
- 7. Click on the *"-"* sign at the bottom to remove the profile.
- 8. Click on *OK* and then click *Apply* to apply the changes.

# **Apple iOS**

While on a University of Miami campus:

- 1. Tap on the *Settings* icon on your home screen.
- 2. On the Settings screen, tap on *WiFi*.
- 3. Tap on the arrow next to the *CanesGuest* SSID on the list.
- 4. Tap on *Forget this network* on top.

For assistance, please contact the UMIT Service Desk at (305) 284-6565 or [help@miami.edu](mailto:help%40miami.edu?subject=SecureCanes%20removal%20assistance)

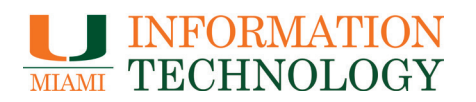

# **Removing the** *CanesGuest* **Network from Your Device(s) it.miami.edu/diy**

Please follow the steps below for instructions on how to remove the *CanesGuest* network from your device(s). *Note: These instructions are not exhaustive and do not cover all types of configurations.*

# **Android**

While on a University of Miami campus:

- 1. Tap on the *Settings* icon located in your Apps.
- 2. Under the Wireless & Networks section, tap on the *Wi-Fi* settings and turn it on.
- 3. Scroll down the list of networks until you find the *CanesGuest* network. Press and hold that network, and select *Forget network*.

## **Chrome OS**

- 1. Select the time at the bottom right of the screen.
- 2. Select the *Settings* icon.
- 3. In the Network section, select *Wi-Fi.*
- 4. Select *Known networks*.
- 5. Scroll down the list of networks until you find the *CanesGuest* network. Select *More* and then click on *Forget*.

## **Windows Mobile**

- 1. Tap on the *Settings* icon.
- 2. Scroll down until you find *Wi-Fi*, select it, and turn it on.
- 3. Click on the *Advanced* button and look for the *CanesGuest* network. Press and hold the *CanesGuest* name, and select delete.

For assistance, please contact the UMIT Service Desk at (305) 284-6565 or [help@miami.edu](mailto:help%40miami.edu?subject=SecureCanes%20removal%20assistance)